## **Update Goal Progress / Mid-Year Discussion Step Process**

Pursuant to EPM 3.7 Performance Management, supervisors are required to meet to review goals and objectives, expectations, progress, and needed areas of improvement at a *minimum* of three times per year. More frequent discussions are encouraged.

During the month of October you will receive a system generated email advising you that the mid-year discussion for your direct reports is due by 10/31; see example below.

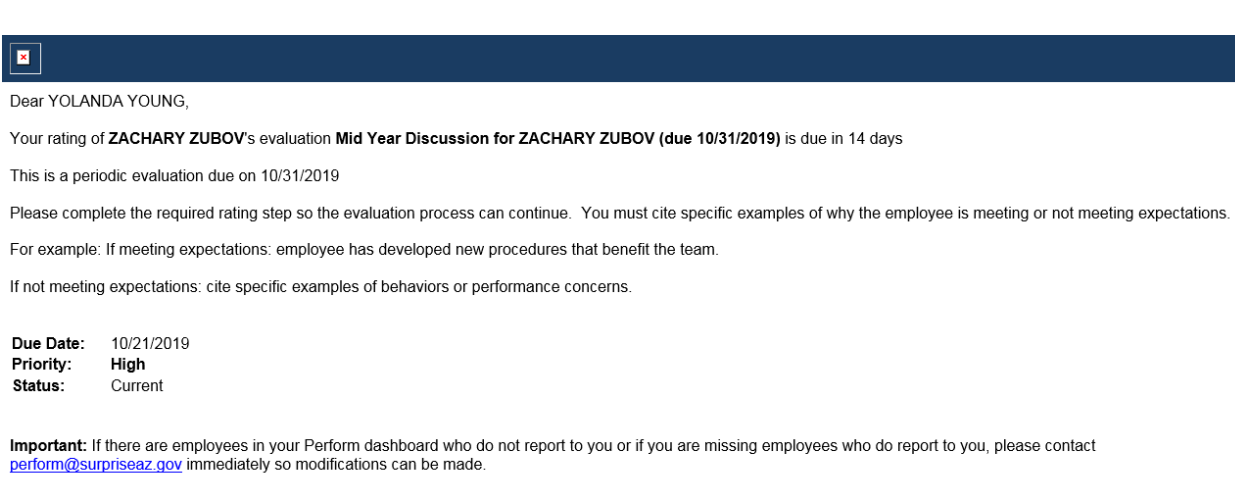

Step by step instructions and videos can be found at www.surpriseaz.gov/perform.

Questions can be directed to perform@surpriseaz.gov.

# **These instructions cover two actions: (1) Update Goal Progress and (2) Mid-year Discussion Steps**

#### **Update Goal Progress**

During the mid-year discussion step you may also wish to update the goal progress for each of the assigned goals for your direct reports, though you may assign the updating of goals to your direct report.

If you are not on the home page, click on  $\overline{\text{NEOGOV}}$  on the top left of your screen.

Once on the home page, click on Goal Dashboard and scroll down to see each of the goals for your direct reports.

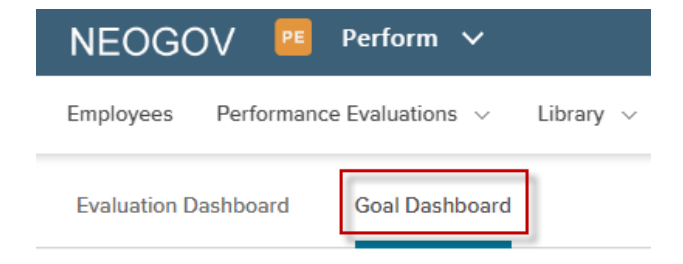

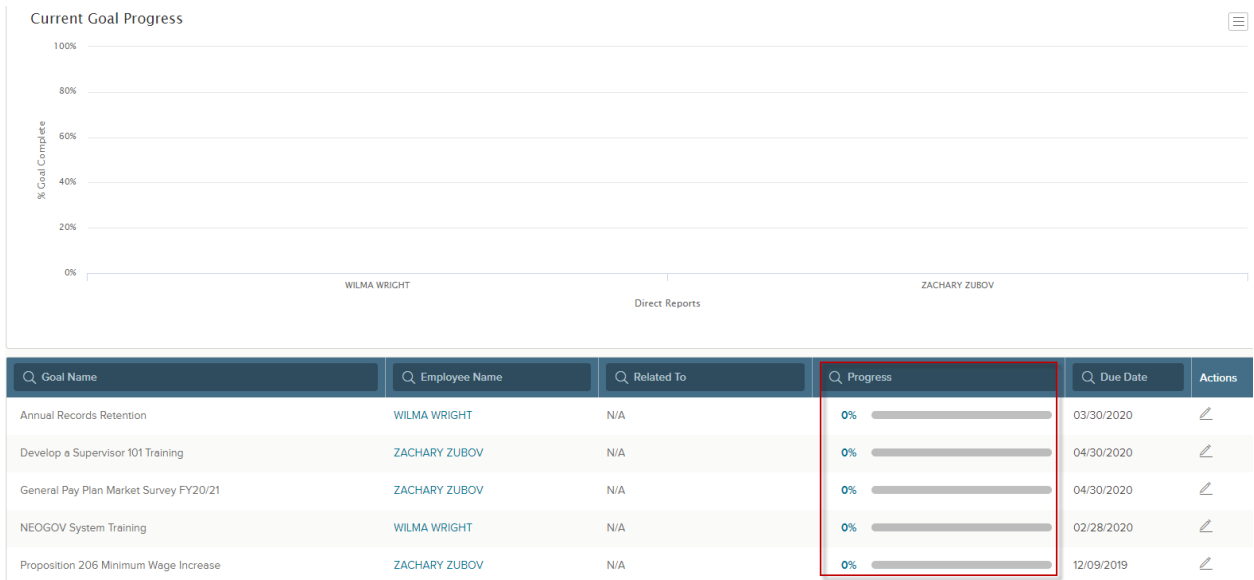

#### To update the goal progress and enter relevant comments, click into the progress bar area of a goal.

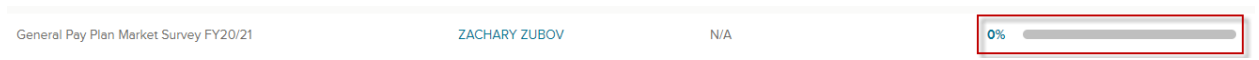

### You will be re-directed into the goal content where you can then use the slider bar to indicate the progress percent complete.

Conduct biennial General Pay Plan market survey for implementation in FY21.

- \* Create survey of job titles, salary data, job summaries and minimum qualifications
- \* Send survey to benchmark organizations
- \* Create 'Consolidated data worksheet
- \* Analyze consolidated data, establish job rates and pay grades
- \* Develop summary presentation and present results to HR management
- \* Determine adjustments and prepare memos to impacted employees
- \* Complete post-survey work

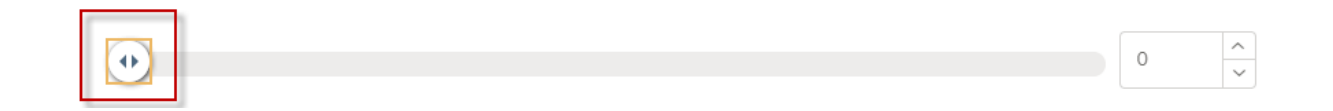

Upon sliding the bar to the percentage complete, you will be required to add the relevant comments in support of the percent completed.

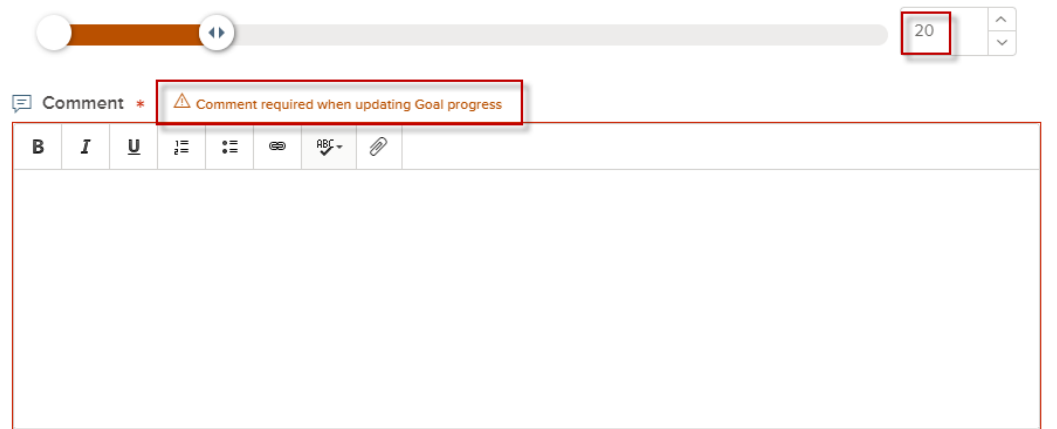

#### □ Comment \*

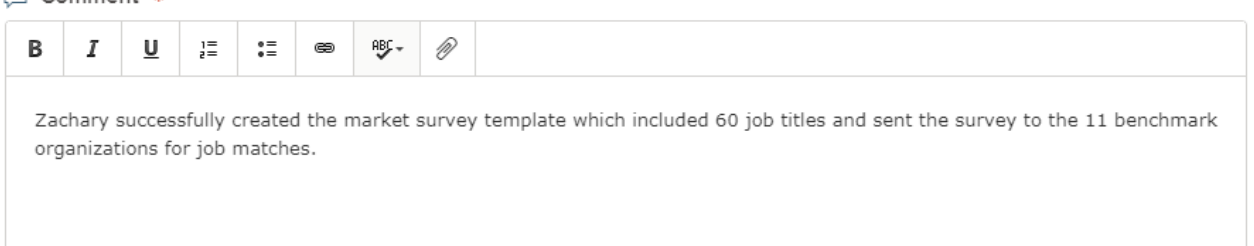

Once all comments have been entered click on **Submit Updates** to finalize your entry.

The employee assigned to the goal you updated will receive a system generated email with the comments entered and percent completed; see example below.

donotreply@neogov.com and achary Zubov Goal "General Pay Plan Market Survey FY20/21" assigned to you has been updated. Click here to download pictures. To help protect your privacy, Outlook prevented automatic download of some pictures in this message.

\*\*\*The e-mail below is from an external source. Please do not open attachments or click links from an unknown or suspicious origin.\*\*\*

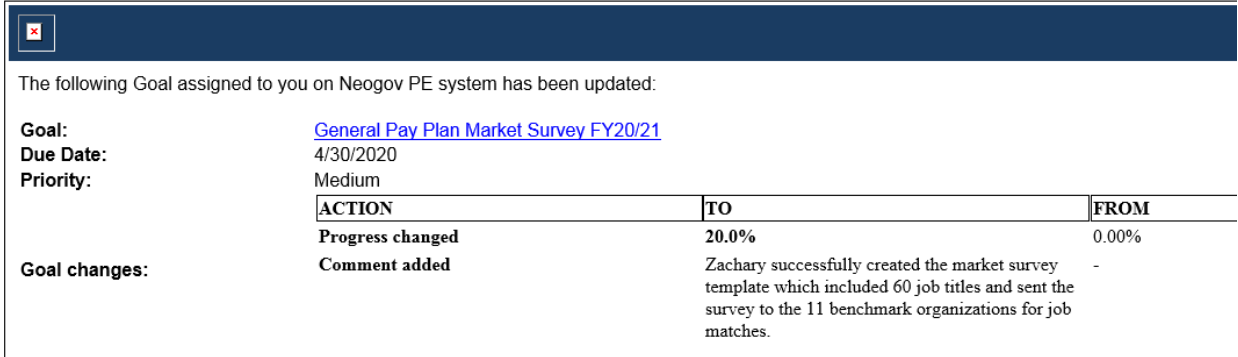

If your direct report updates the goal progress themselves, you will receive a system generated email with the comments entered and percent completed by the employee; see example below.

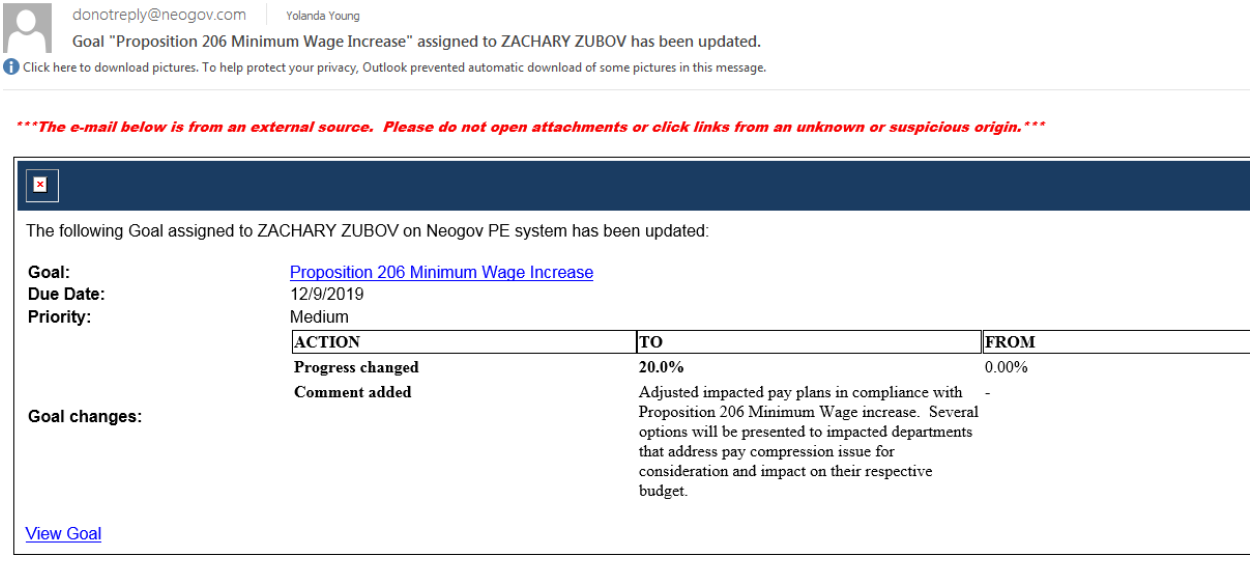

Complete the above steps for each goal.

## **Steps to Complete the Mid-Year Discussion**

The following steps will guide you through the process of documenting in Perform that you *held* the mid-year discussion with your direct reports.

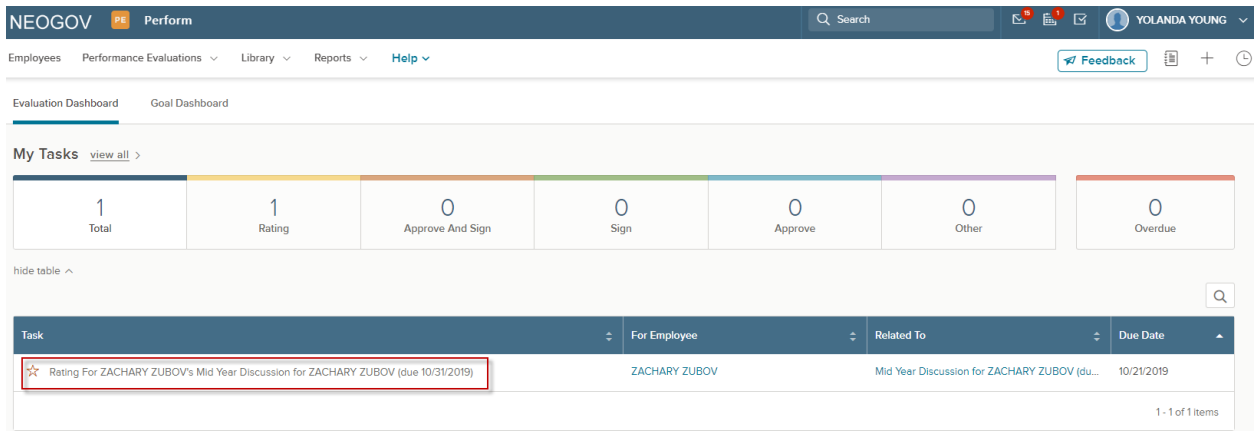

Access the Mid-Year Discussion task from your Dashboard.

Click on the hyperlink

Rating For ZACHARY ZUBOV's Mid Year Discussion for ZACHARY ZUBOV (due 10/31/2019)

You will be re-directed to the Mid-Year Discussion form where you must document your assessment of the employee's performance and expectations to date. *The system will not prompt you to hold the faceto-face mid-year discussion, you must schedule a meeting with your direct report to personally review their performance to date.* 

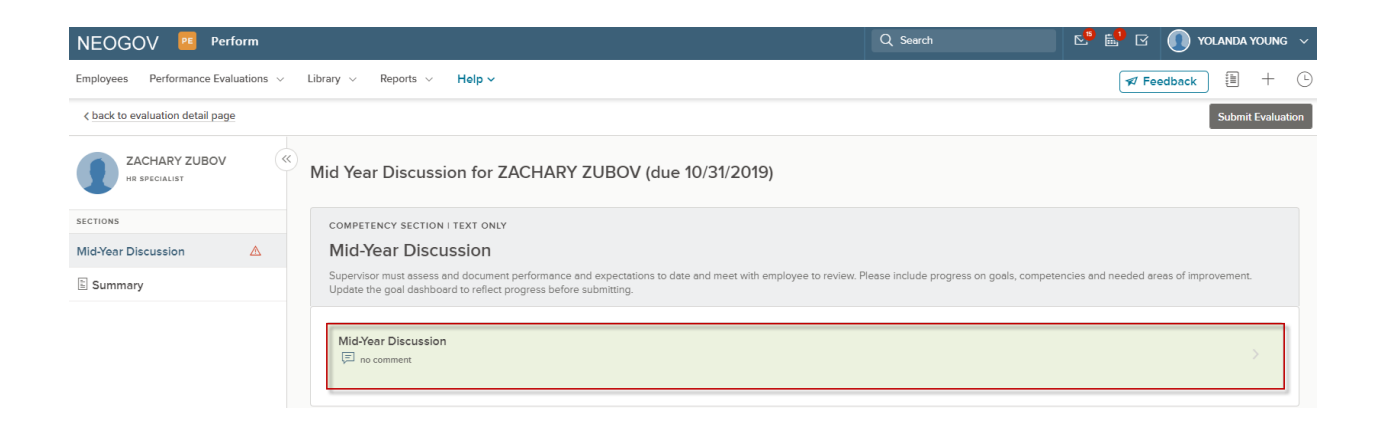

To enter comments, click into the Mid-Year Discussion section of the evaluation as outlined in red above. Include comments regarding the employee's progress on goals, performance, and needed areas of improvement should there be any. Any journal entries you have logged relative to your direct reports throughout the evaluation period will be accessible, and can be added into the comment box by clicking on Add to Comment Box.

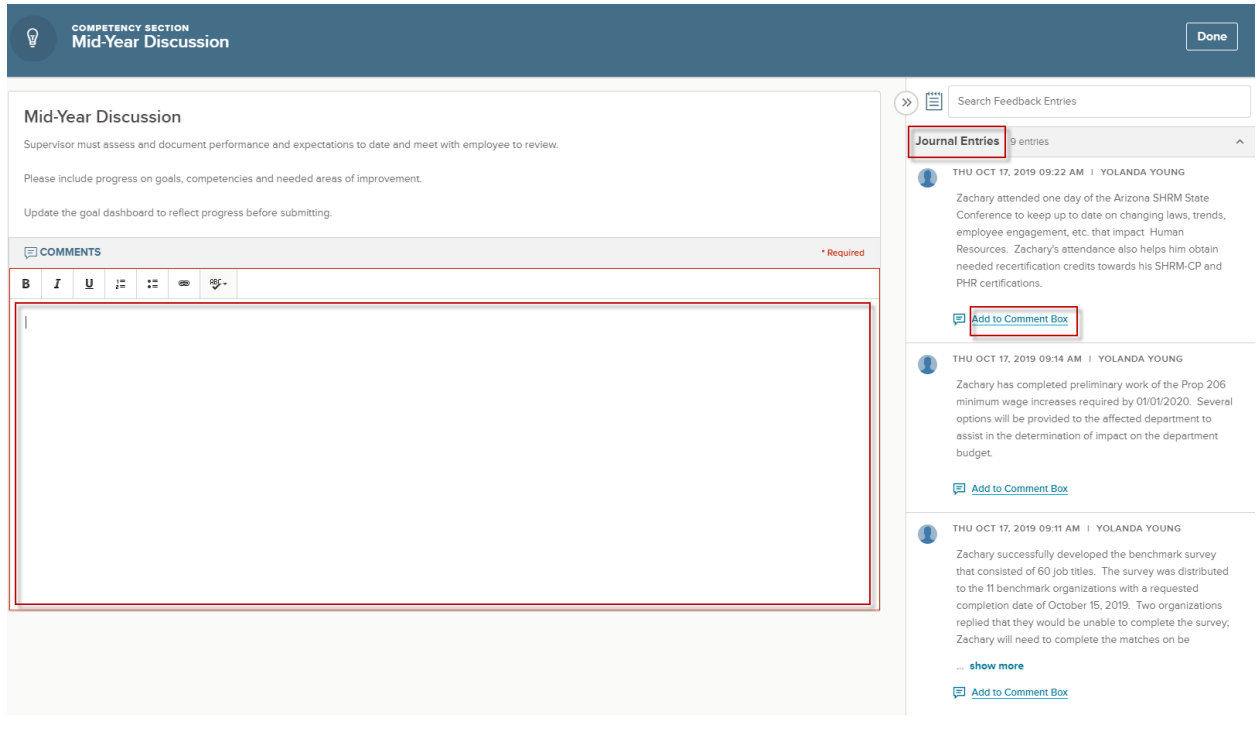

You may also access the Mid-Year Discussion form by clicking on the hyperlink under the Related To column.

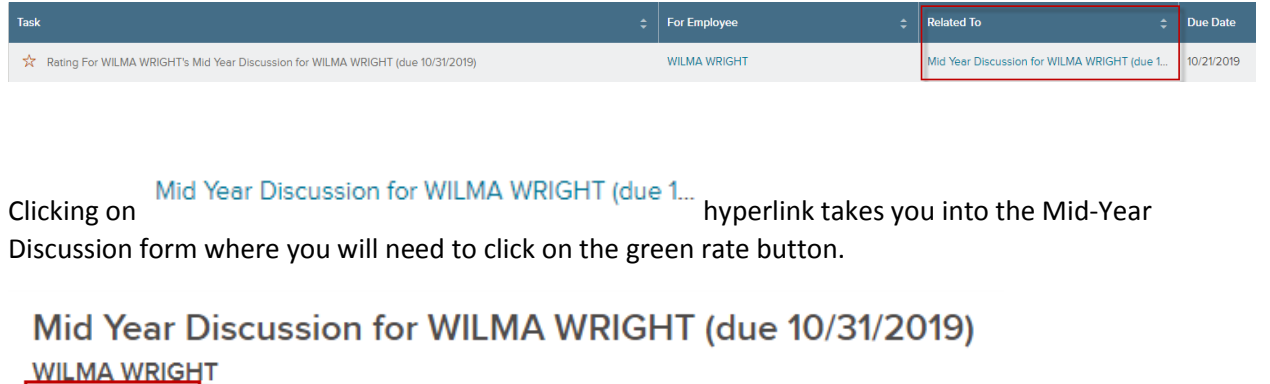

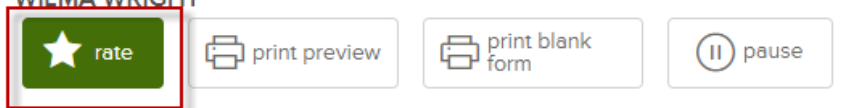

Doing so will take you within the Mid-Year Discussion form where you must document your assessment of the employee's performance and expectations to date.

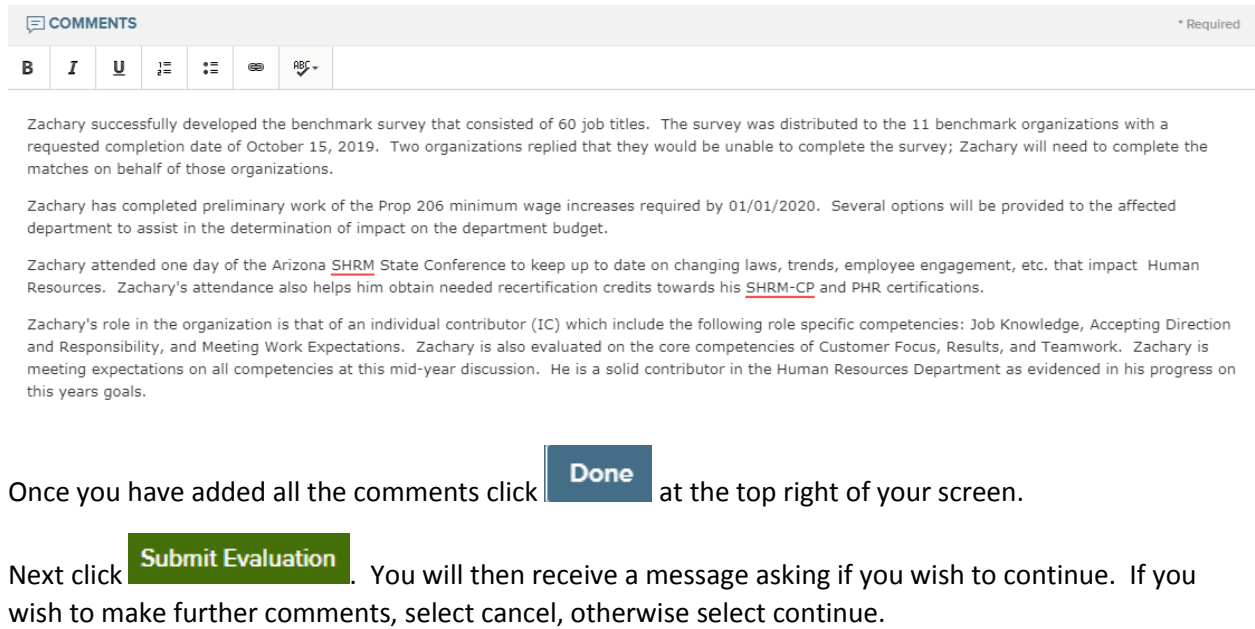

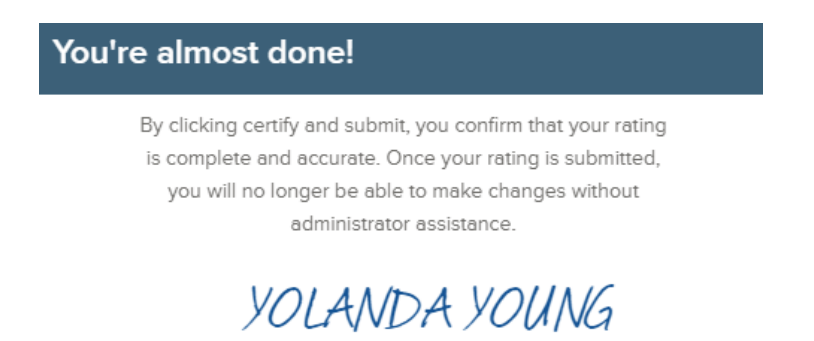

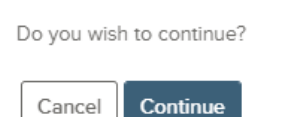

Upon selecting Continue, you will receive a message that the evaluation has been successfully submitted.

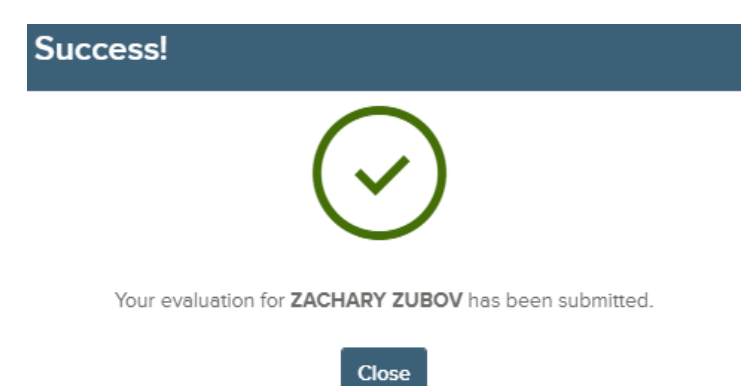

As a final notice of your successful completion of the mid-year review, you will receive a system generated email; see example below.

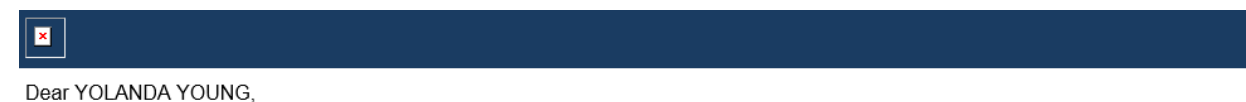

The status of Mid Year Discussion for ZACHARY ZUBOV (due 10/31/2019) for ZACHARY ZUBOV is now Completed.

Employee: ZACHARY ZUBOV Due Date: 10/31/2019